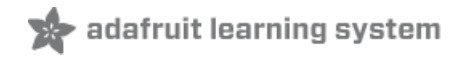

# **Adafruit 128x64 OLED Bonnet for Raspberry Pi**

Created by lady ada

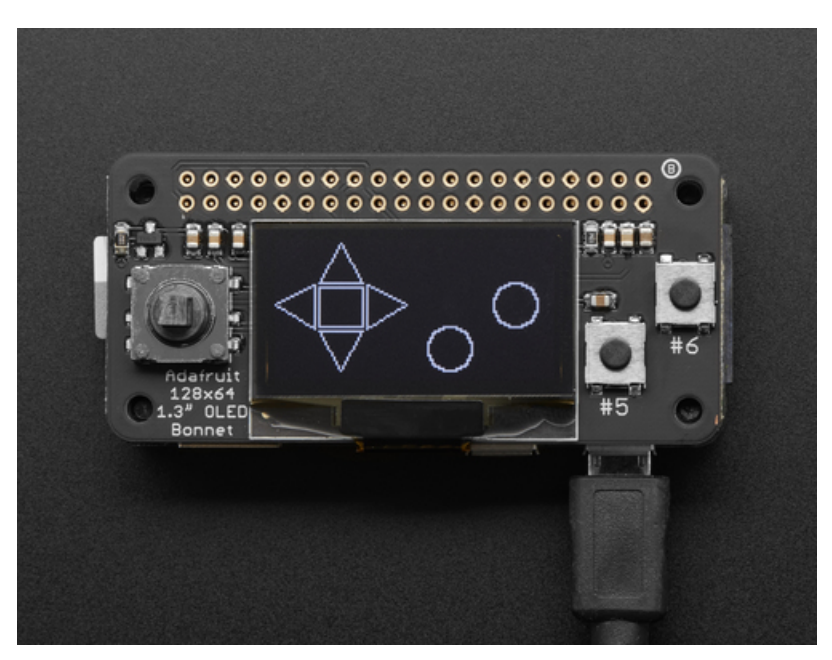

Last updated on 2020-06-24 02:59:56 PM EDT

### Overview

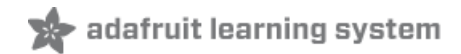

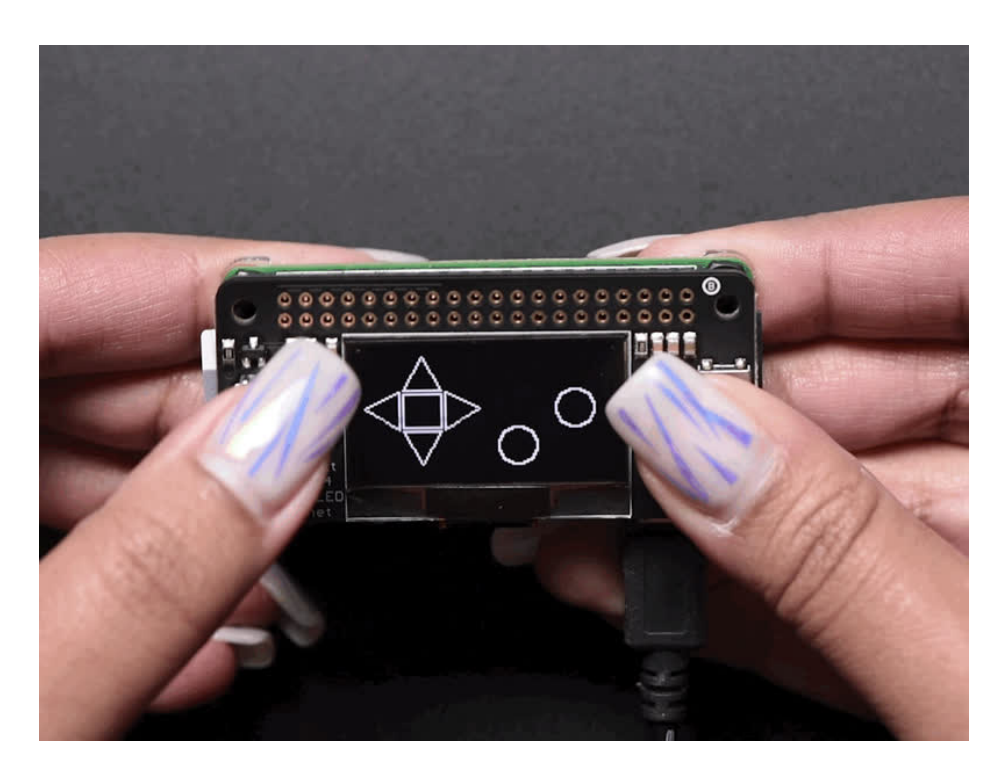

If you'd like a compact display, with buttons and a joystick - we've got what you're looking for. The Adafruit 128x64 OLED Bonnet for Raspberry Pi is the big sister to our mini [PiOLED](https://www.adafruit.com/product/3527) add-on (https://adafru.it/wVd). This version has 128x64 pixels (instead of 128x32) and a much larger screen besides. With the OLED display in the center, we had some space on either side so we added a 5-way joystick and two pushbuttons. Great for when you want to have a control interface for your project.

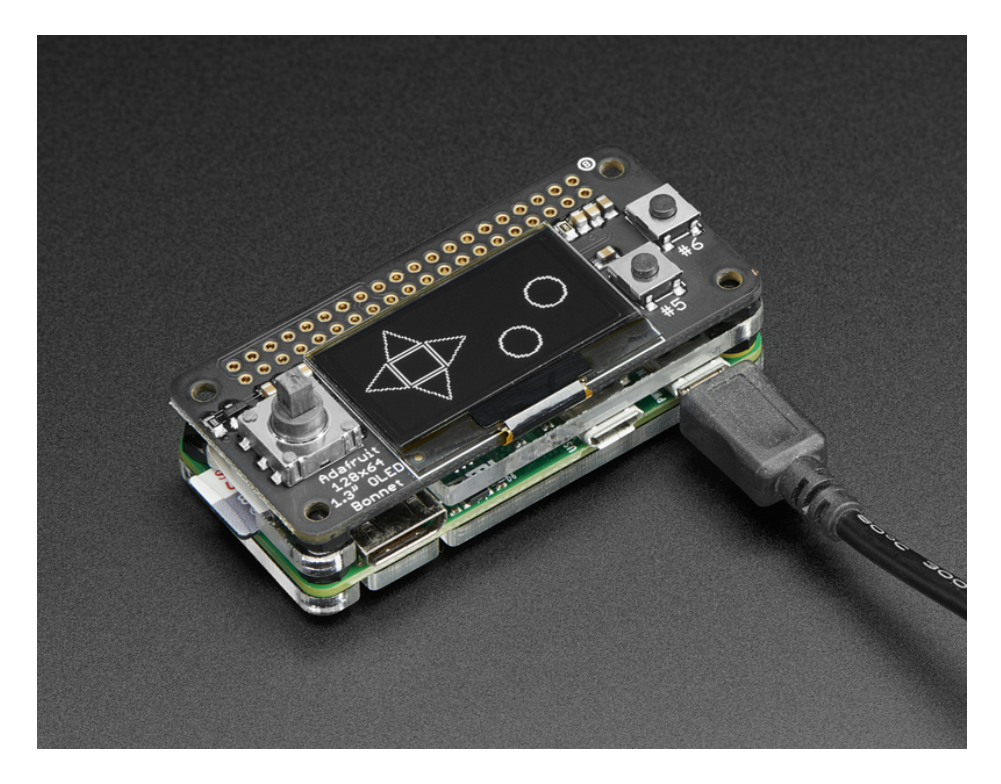

These displays are small, only about 1.3" diagonal, but very readable due to the high contrast of an OLED display. This screen is made of 128x64 individual white OLED pixels and because the display makes its own light, no backlight is required. This reduces the power required to run the OLED and is why the display has such high contrast; we really like this miniature display for its crispness!

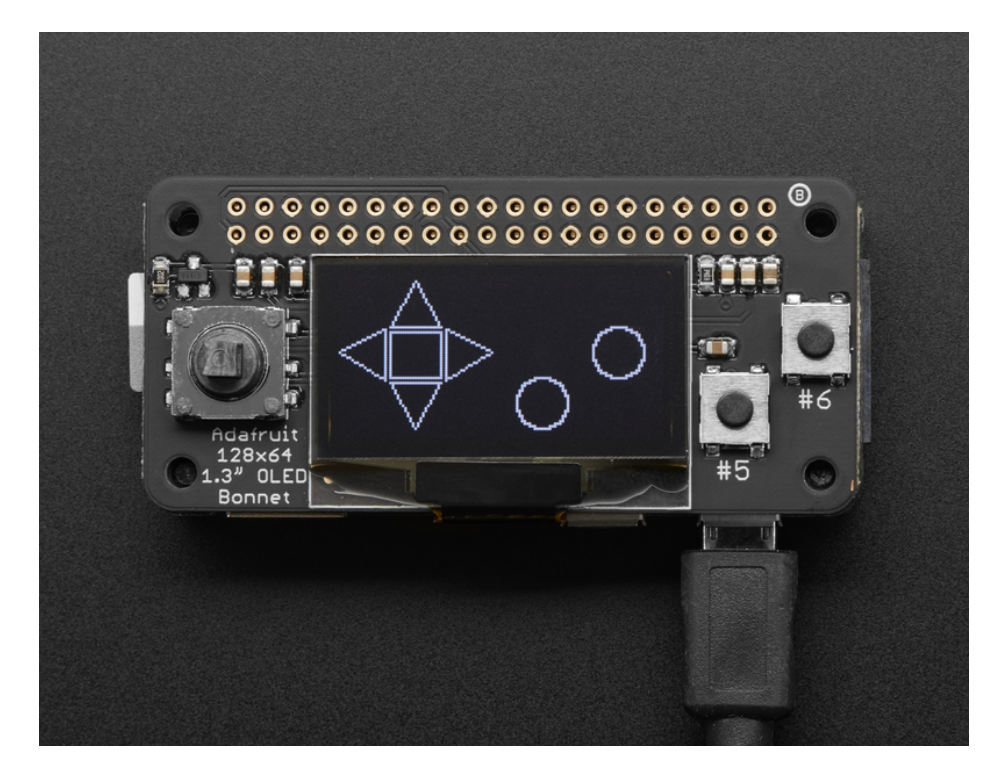

Please note that this display is too small to act as a primary display for the Pi(e.g. it can't act like or display what would normally be on the HDMI screen). Instead, we recommend using pygame for drawing or writing text.

Using the display and controls in python is very easy, we have a library ready-to-go for the SSD1306 OLED chipset and the joystick/buttons are connected to GPIO pins on the Pi. Our example code allows you to draw images, text, whatever you like, using the Python imaging library. We also have example code for using the joystick/buttons/OLED together. Our tests showed 15 FPS update rates once you bump the I2C speed to 1MHz, so you can do animations or simple video.

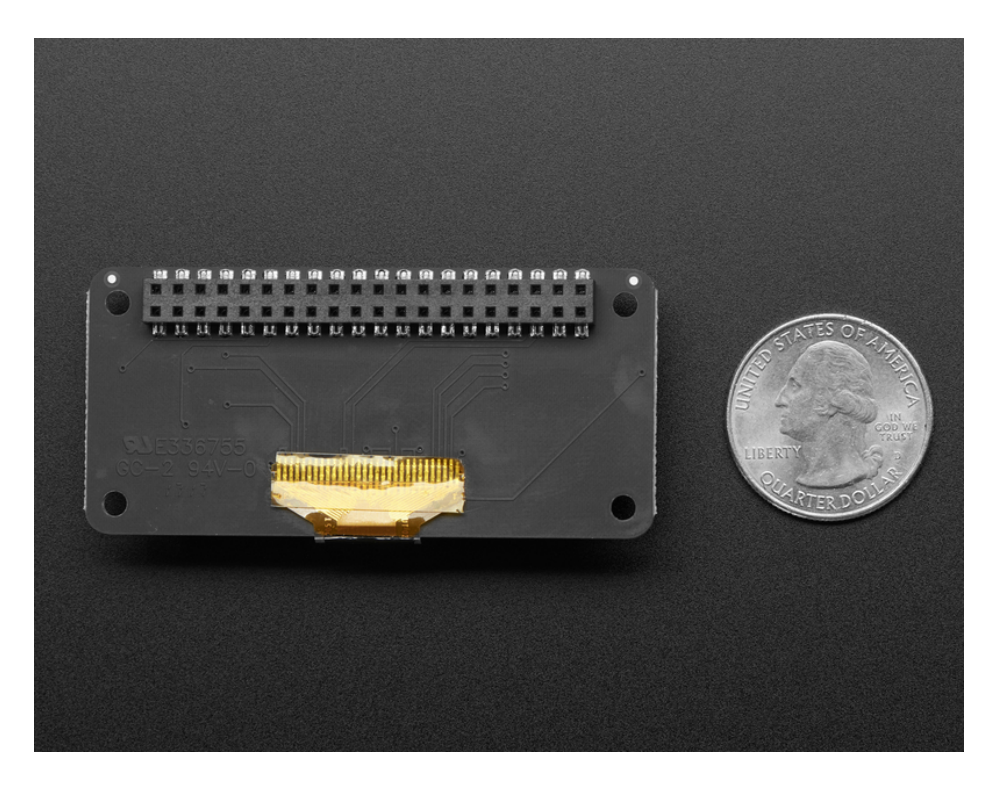

Comes completely pre-assembled and tested so you don't need to do anything but plug it in and install our Python code! Works with any Raspberry Pi computer, including the original Pi 1, B+, Pi 2, Pi 3 and Pi Zero.

### Usage

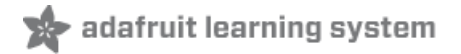

This guide assumes you have your Raspberry Pi all set up with an operating system, network connectivity and <br>SSH!

### Install CircuitPython

This guide assumes that you've gotten your Raspberry Pi up and running, and have CircuitPython installed. If not, check out the guide:

[https://adafru.it/Deo](https://learn.adafruit.com/circuitpython-on-raspberrypi-linux/installing-circuitpython-on-raspberry-pi)

https://adafru.it/Deo

To install the [library](https://github.com/adafruit/Adafruit_CircuitPython_SSD1306) for the Pi OLED (https://adafru.it/u1f), enter the following into the terminal:

sudo pip3 install adafruit-circuitpython-ssd1306

If that complains about pip3 not being installed, then run this first to install it:

sudo apt-get install python3-pip

We also need PIL to allow using text with custom fonts. There are several system libraries that PIL relies on, so installing via a package manager is the easiest way to bring in everything:

sudo apt-get install python3-pil

### Enable I2C

To enable i2c, you can follow our detailed guide on [configuring](https://learn.adafruit.com/circuitpython-on-raspberrypi-linux/installing-circuitpython-on-raspberry-pi#enable-i2c-and-spi-3-5) the Pi with I2C support here. (https://adafru.it/Deo)

After you've enabled I2C you will need to shutdown with **sudo shutdown -h now**

Once the Pi has halted, plug in the PiOLED. Now you can power the Pi back up, and log back in. Run the following command from a terminal prompt to scan/detect the I2C devices

#### **sudo i2cdetect -y 1**

You should see the following, indicating that address 0x3c (the OLED display) was found

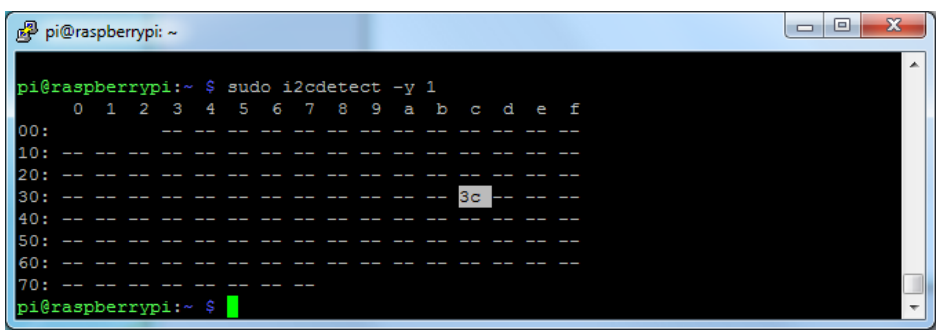

### Verify I2C Device

You can run our buttons example, which will let you press various buttons and see them mimicked on the OLED.

Create a new file with nano "pi/bonnet\_buttons.py and paste this code below in! Then save it.

Temporarily unable to load content:

Run sudo python3 bonnet\_buttons.py to run the demo, you should see something like the below:

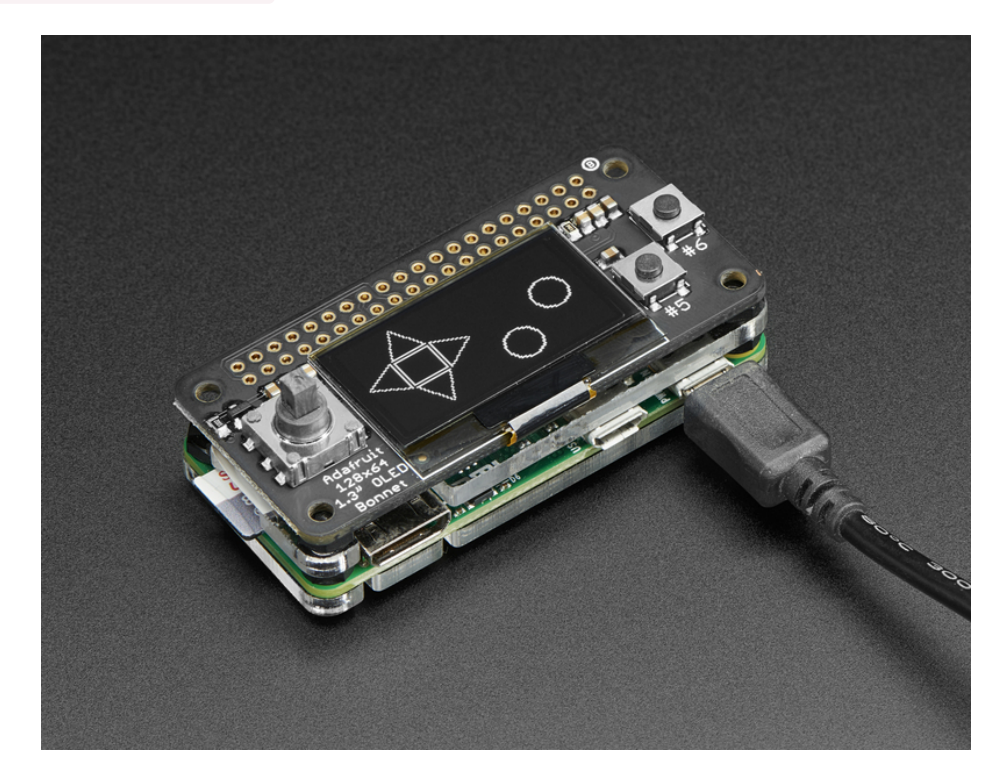

Press buttons to interact with the demo. Press the joystick + buttons at once for an Easter egg!

# Running Scripts on Boot

You can pretty easily make it so this program (or whatever program you end up writing) run every time you boot your Pi.

The fastest/easiest way is to put it in /etc/rc.local

Run sudo nano /etc/rc.local and add the line

#### sudo python /home/pi/bonnet\_buttons.py &

on its own line right before exit 0

Then save and exit. Reboot to verify that the screen comes up on boot!

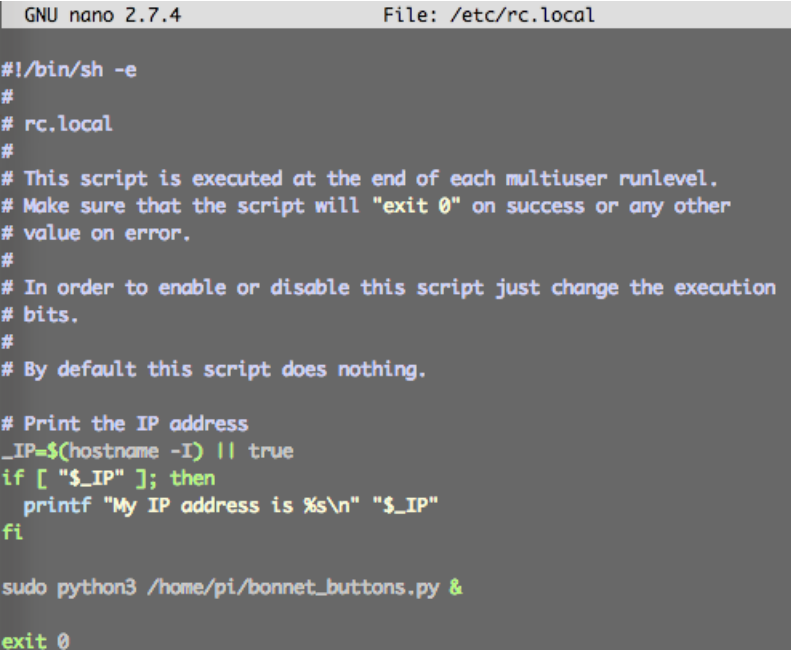

For more [advanced](file:///running-programs-automatically-on-your-tiny-computer/) usage, check out our linux system services guide (https://adafru.it/wFR)

### Library Usage

In the examples subdirectory of the [Adafruit\\_CircuitPython\\_SSD1306](https://github.com/adafruit/Adafruit_CircuitPython_SSD1306/tree/master/examples) repository (https://adafru.it/EsZ), you'll find more examples which demonstrate the usage of the library.

To help you get started, I'll walk through the **bonnet\_buttons.py** code below, that way you can use this file as the basis of a future project.

Python Library Setup

```
import board
import busio
from digitalio import DigitalInOut, Direction, Pull
from PIL import Image, ImageDraw
import adafruit_ssd1306
```
First, a few modules are imported, including the adafruit ssd1306 module which contains the OLED driver classes. The code also imports board (containing the Raspbery Pi pin definitions), busio (communication with the i2c and spi buses), and digitalio (to control the Raspberry Pi's pins).

You can also see some of the Python Imaging Library modules like Image, ImageDraw, and ImageFont being imported. Those are, as you can imagine, are for drawing images, shapes and text/fonts!

Display Setup

```
# Create the I2C interface.
i2c = busio.I2C(board.SCL, board.SDA)
# Create the SSD1306 OLED class.
disp = adafruit_ssd1306.SSD1306_I2C(128, 64, i2c)
```
The next bit of code creates the I2C interface (which the display on the bonnet communicates over) and creates a SSD1306 OLED class. Note that we are passing SSD1306\_I2C 128 and 64, those values correspond to the bonnet's OLED display.

Pin Setup

```
# Input pins:
button_A = DigitalInOut(board.D5)
button_A.direction = Direction.INPUT
button_A.pull = Pull.UP
button B = DigitalInOut(board.D6)
button_B.direction = Direction.INPUT
button_B.pull = Pull.UP
button L = DigitalInOut(board.D27)
button_L.direction = Direction.INPUT
button_L.pull = Pull.UP
button R = DigitalInOut(board.D23)
button_R.direction = Direction.INPUT
button_R.pull = Pull.UP
button U = DigitalInOut(boad.D17)button_U.direction = Direction.INPUT
button_U.pull = Pull.UP
button_D = DigitalInOut(board.D22)
button_D.direction = Direction.INPUT
button_D.pull = Pull.UP
button C = DigitalInOut(board.D4)
button_C.direction = Direction.INPUT
button_C.pull = Pull.UP
```
Next up we define the pins that are used for the joystick and buttons. The Joystick has Left, Right, Center (press in), Up and Down. There's also the A and B buttons on the right. Each one should be set as an input with pull-up resistor ( Pull.UP in the code)

Display Initialization

```
# Clear display.
disp.fill(0)
disp.show()
# Create blank image for drawing.
# Make sure to create image with mode '1' for 1-bit color.
width = disp.width
height = disp. heightimage = Image.new('1', (width, height))
# Get drawing object to draw on image.
draw = ImageDraw.Draw(image)
# Draw a black filled box to clear the image.
draw.rectangle((0, 0, width, height), outline=0, fill=0)
```
The next chunk of code clears the display by inverting its fill with fill(0) and then writing to the display with show() .

Then it will configure a PIL drawing class to prepare for drawing graphics. Notice that the image buffer is created in 1 bit mode with the '1' parameter, this is important because the display only supports black and white colors.

We then re-draw a large black rectangle to clear the screen. In theory we don't have to clear the screen again, but its a good example of how to draw a shape!

Button Input and Drawing

```
while True:
    if button U.value: # button is released
       draw.polygon([(20, 20), (30, 2), (40, 20)], outline=255, fill=0) #Up
    else: # button is pressed:
       draw.polygon([(20, 20), (30, 2), (40, 20)], outline=255, fill=1) #Up filled
    if button L.value: # button is released
       draw.polygon([(0, 30), (18, 21), (18, 41)], outline=255, fill=0) #left
    else: # button is pressed:
       draw.polygon([(0, 30), (18, 21), (18, 41)], outline=255, fill=1) #left filled
    if button R.value: # button is released
       draw.polygon([(60, 30), (42, 21), (42, 41)], outline=255, fill=0) #right
    else: # button is pressed:
       draw.polygon([(60, 30), (42, 21), (42, 41)], outline=255, fill=1) #right filled
    if button_D.value: # button is released
       draw.polygon([(30, 60), (40, 42), (20, 42)], outline=255, fill=0) #down
    else: # button is pressed:
       draw.polygon([(30, 60), (40, 42), (20, 42)], outline=255, fill=1) #down filled
    if button C.value: # button is released
       draw.rectangle((20, 22, 40, 40), outline=255, fill=0) #center
    else: # button is pressed:
       draw.rectangle((20, 22, 40, 40), outline=255, fill=1) #center filled
    if button A.value: # button is released
       draw.ellipse((70, 40, 90, 60), outline=255, fill=0) #A button
    else: # button is pressed:
       draw.ellipse((70, 40, 90, 60), outline=255, fill=1) #A button filled
    if button_B.value: # button is released
       draw.ellipse((100, 20, 120, 40), outline=255, fill=0) #B button
    else: # button is pressed:
       draw.ellipse((100, 20, 120, 40), outline=255, fill=1) #B button filled
    if not button A.value and not button B.value and not button C.value:
       catImage = Image.open('happycat_oled_64.ppm').convert('1')
       disp.image(catImage)
    else:
        # Display image.
       disp.image(image)
    disp.show()
```
Once the display is initialized and a drawing object is prepared, you can draw shapes, text and graphics usingPIL's drawing commands [\(https://adafru.it/dfH\).](http://effbot.org/imagingbook/imagedraw.htm)

This is a basic polling example - we'll check each button.value in order, and draw a different shape - a directional arrow or a round circle) depending on whether the button is pressed. If the button is pressed we have the shape filled in. If the button is not pressed, we draw an outline only

Then we run **disp.image(image)** and **disp.show()** to actually push the updated image to the OLED. This is required to actually make the changes appear!

Speeding up the Display

For the best performance, especially if you are doing fast animations, you'll want to tweak the I2C core to run at 1MHz. By default it may be 100KHz or 400KHz

To do this edit the config with **sudo nano /boot/config.txt**

and add to the end of the file

#### **dtparam=i2c\_baudrate=1000000**

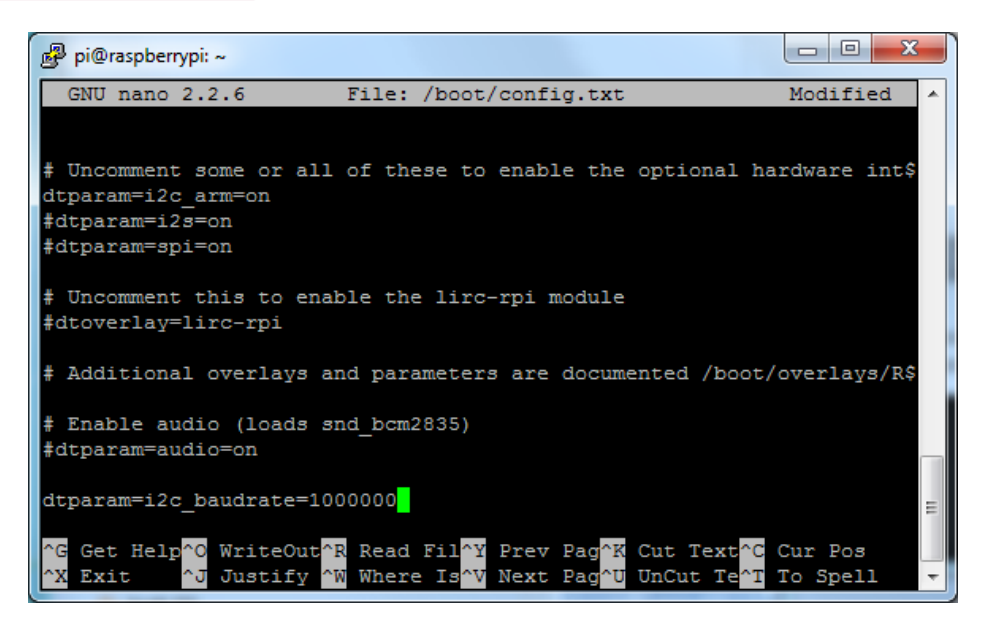

reboot to 'set' the change.

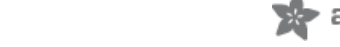

# Downloads

## Files

- [EagleCAD](https://github.com/adafruit/Adafruit-128x64-OLED-Bonnet-for-Raspberry-Pi-PCB) PCB files on GitHub (https://adafru.it/wWC)
- [UG-2864HSWEG01](http://www.adafruit.com/datasheets/UG-2864HSWEG01.pdf) (https://adafru.it/aJI) Datasheet
- [UG-2864HSWEG01](http://www.adafruit.com/datasheets/UG-2864HSWEG01%20user%20guide.pdf) (https://adafru.it/wWD) User Guide
- [SSD1306](http://www.adafruit.com/datasheets/SSD1306.pdf) (https://adafru.it/aJK) Datasheet
- Fritzing objects [available](https://github.com/adafruit/Fritzing-Library) in the Adafruit Fritzing Library (https://adafru.it/aP3)

# Schematic & Fabrication Print

### Dimensions in mm

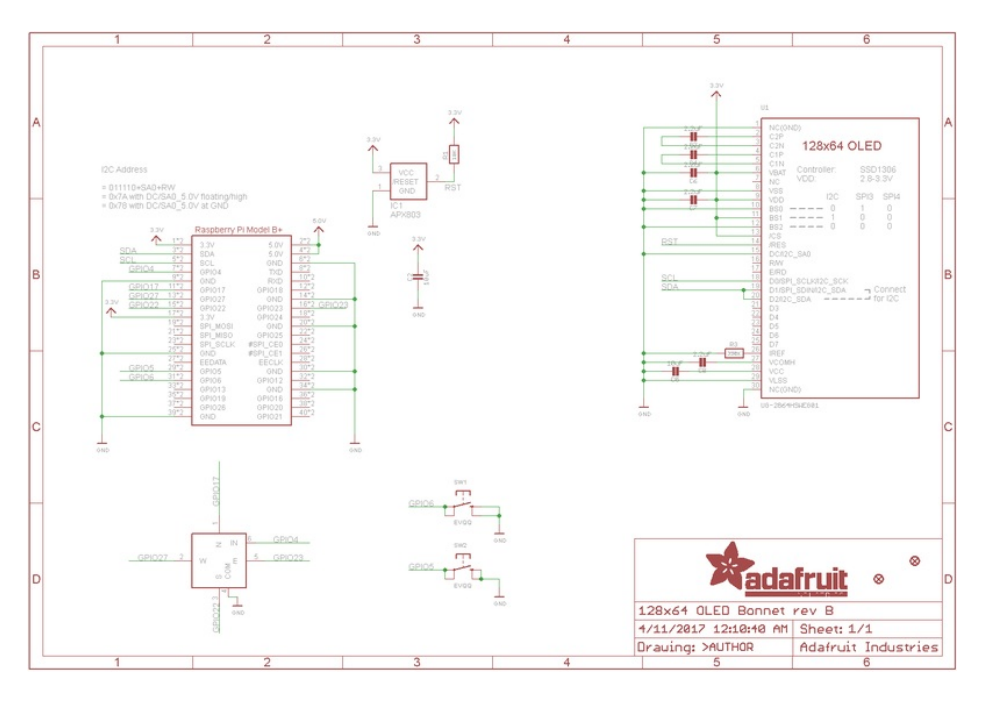

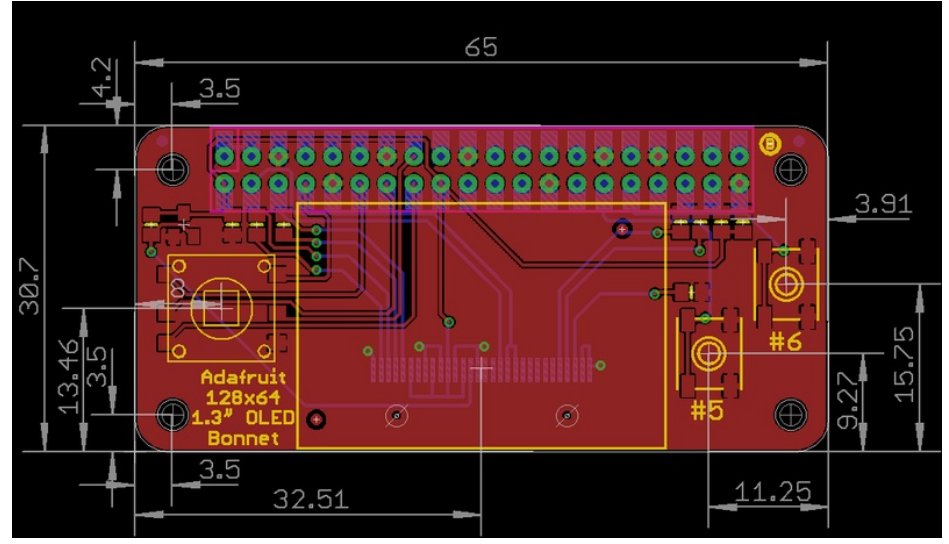

# **Mouser Electronics**

Authorized Distributor

Click to View Pricing, Inventory, Delivery & Lifecycle Information:

[Adafruit](https://www.mouser.com/adafruit): [3531](https://www.mouser.com/access/?pn=3531) [3192](https://www.mouser.com/access/?pn=3192)